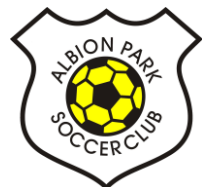

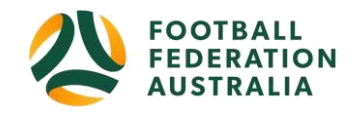

# **Self – Registration - Player**

# **Play Football Self Registration Portal**

At any time, should you require support please contact:

## **Support**

Email: [playfootball.support@ffa.com.au](emailto:playfootball.support@ffa.com.au)

Telephone: [02 8880 7983](tel:0288807983)

Hours: **Monday-Friday 10am - 5pm**

# **THREE EASY STEPS TO REGISTER FOR ALBION PARK SOCCER CLUB:**

- 1. Retrieve for the **Active Kids Rebate** voucher number for a **\$100 discount** off registration price
- 2. Log into your PlayFootball account
- 3. Register your child to play for **Albion Park Soccer Club**

## **STEP 1:**

Link to retrieve **ACTIVE KIDS REBATE** voucher number: [https://www.service.nsw.gov.au/transaction/apply](https://www.service.nsw.gov.au/transaction/apply-active-kids-voucher)[active-kids-voucher](https://www.service.nsw.gov.au/transaction/apply-active-kids-voucher)

# **STEP 2:**

**Login into your Football Account: Junior Registrations – U5 to U18** [Click Here to Register for Juniors](https://registration.playfootball.com.au/common/pages/reg/welcomeregplus.aspx?entityid=74130&id=73835)  **Senior Registrations – Women's & Men's** [Click Here to Register for Seniors](https://registration.playfootball.com.au/common/pages/reg/welcomeregplus.aspx?entityid=74130&id=73836) **Coach/Manager/Committee/Volunteer -** [Click Here to Register as Coach/Manager/Committee or Volunteer](https://registration.playfootball.com.au/common/pages/reg/welcomeregplus.aspx?entityid=74130&id=73842) 

NEW PLAYERS ONLY - As a new participant looking to register for the up-coming season, you will need to create a **Football Account** EXISTING PLAYERS: If you already have a **Football Account,** please sign in. **PLEASE DO NOT CREATE A NEW ACCOUNT**

Registrations for the 2020 Winter Season open on Thursday 2 January 2020. Returning players are reminded to claim their profile in Playfootball. Last year you logged in and created your Play Football account using an email or social media account so please use this login again to access your account.

If you logged in using your email account, or social media account – you will be required to use the same format to login in 2020. If you no longer have access to this email please contact [Play Football Help.](https://support.playfootball.com.au/support/home)

Forgotten your password? You'll be prompted during the profile claiming process.

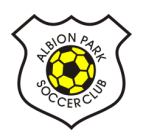

# STEP 3:

## **Create your Football Account - NEW PLAYERS ONLY**

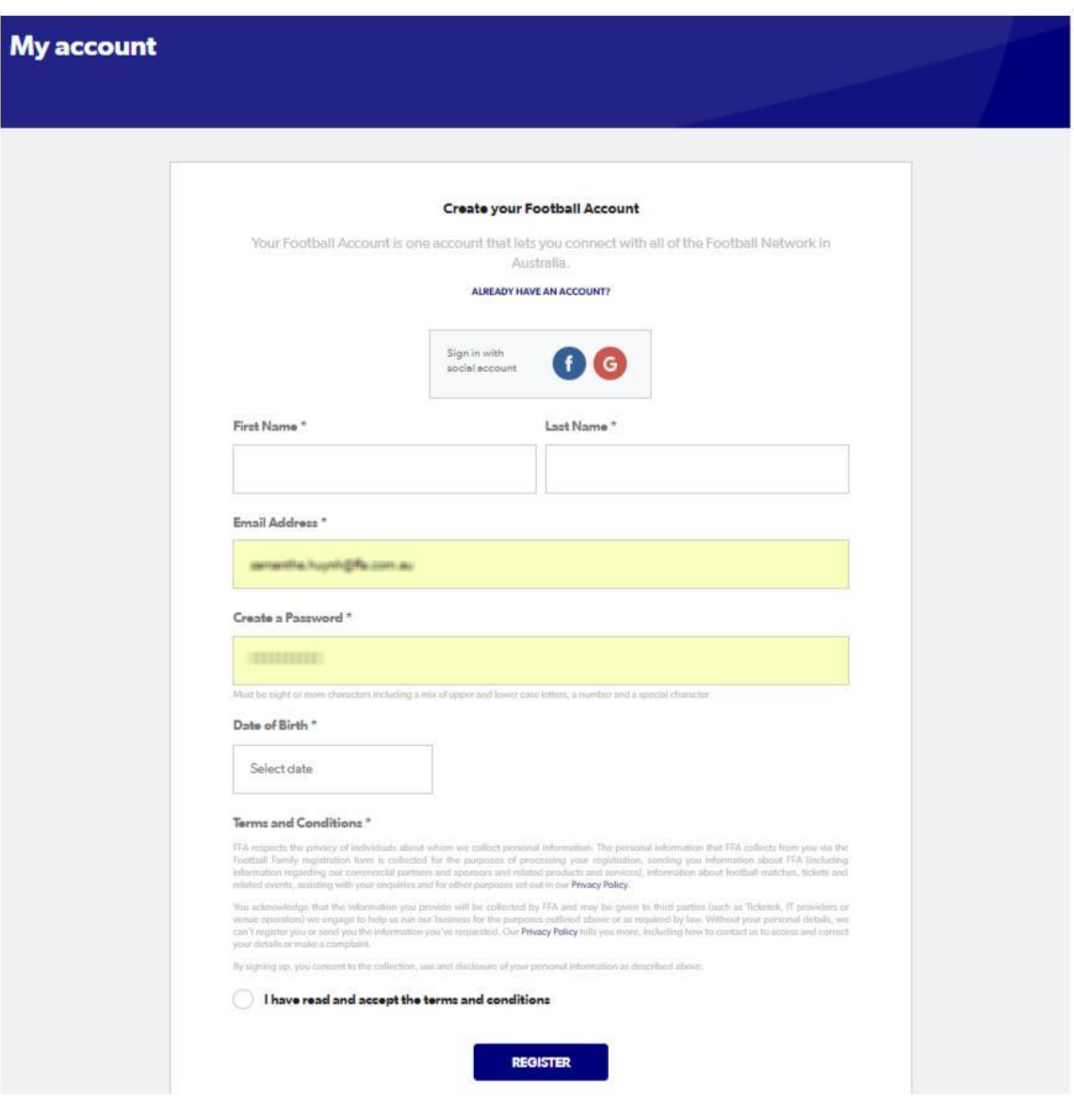

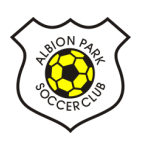

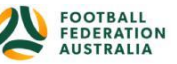

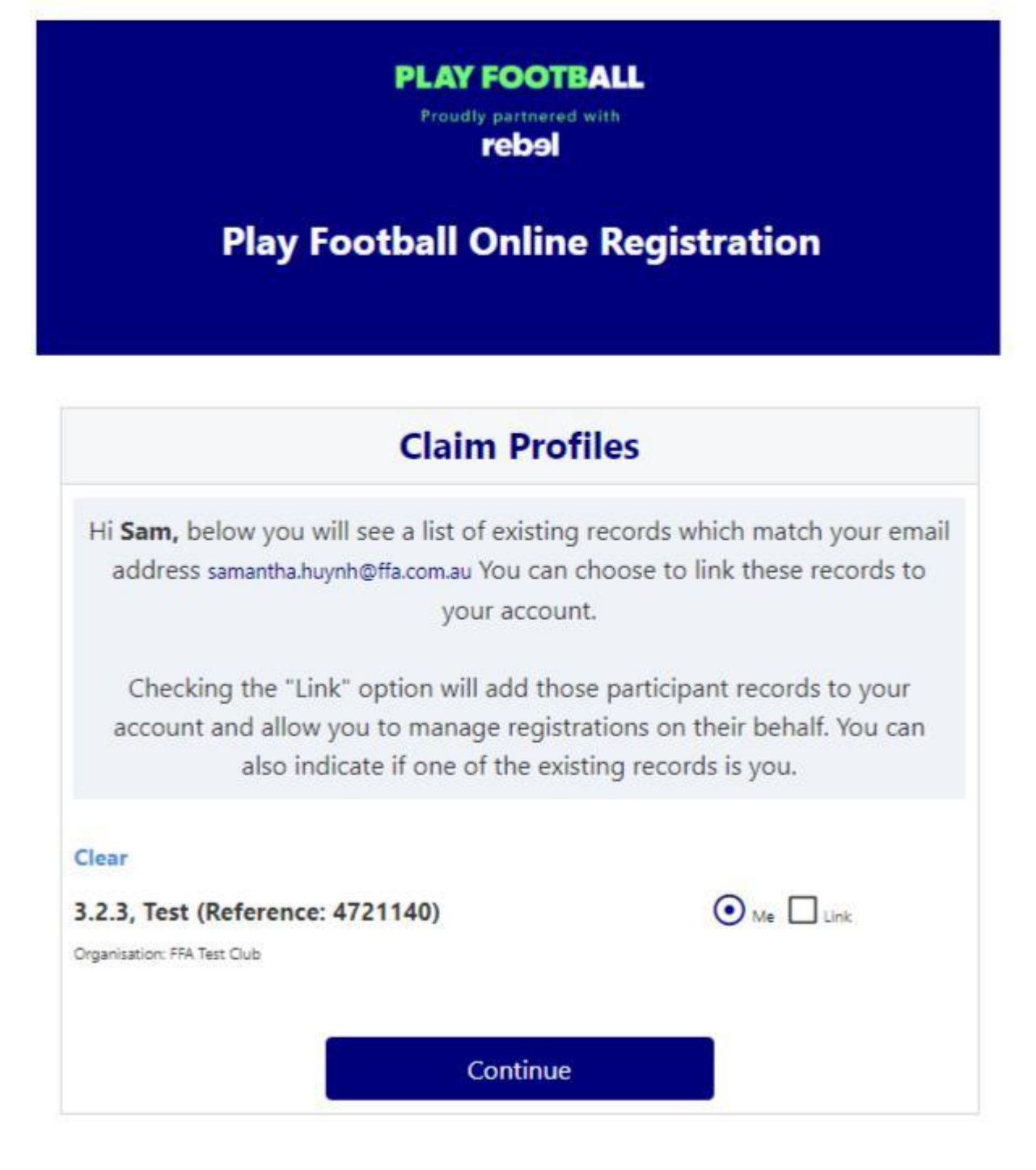

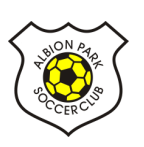

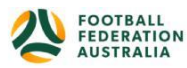

**Self-Registration Portal** 

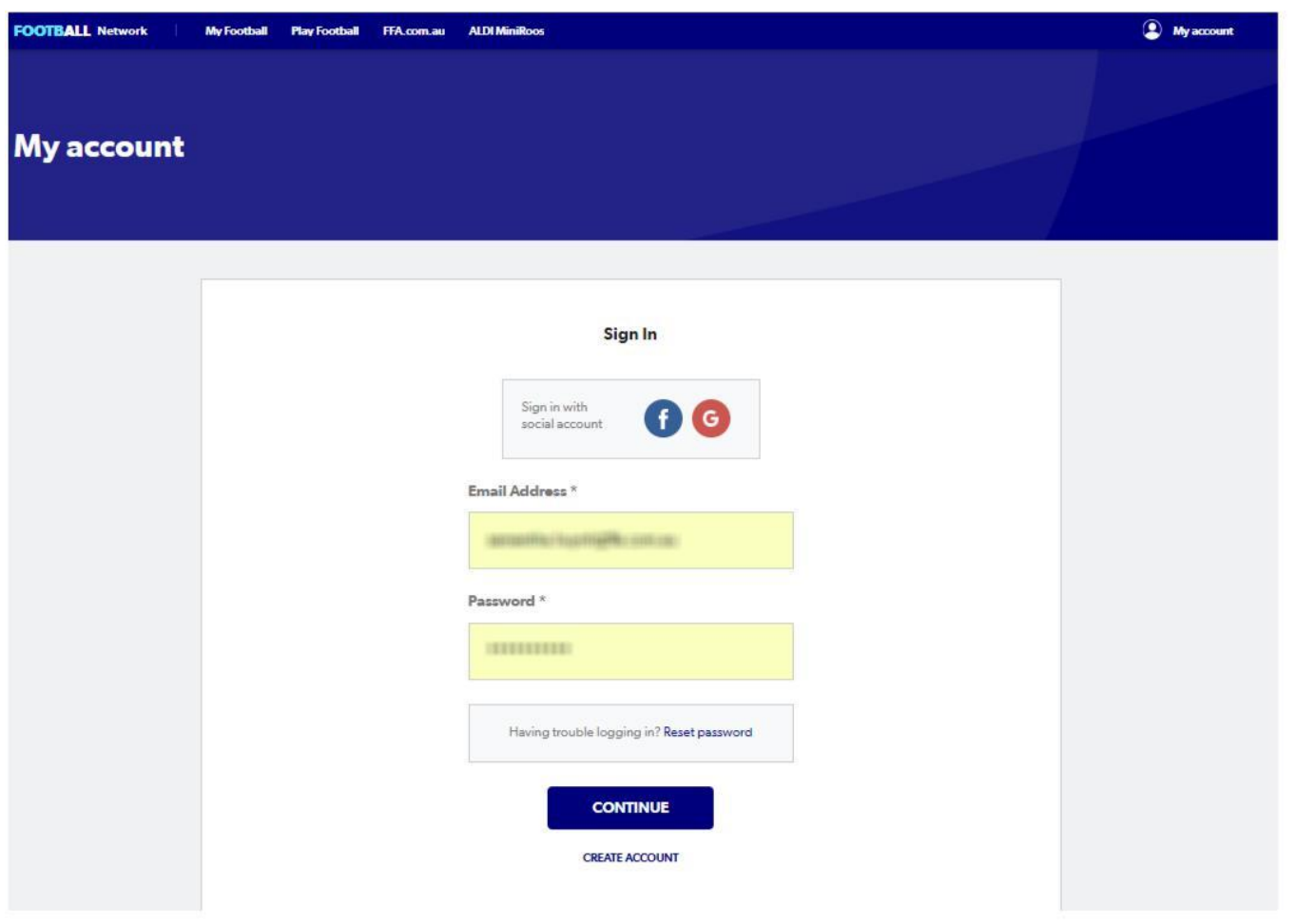

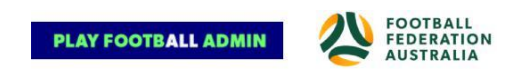

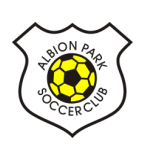

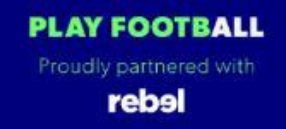

# **Play Football Online Registration**

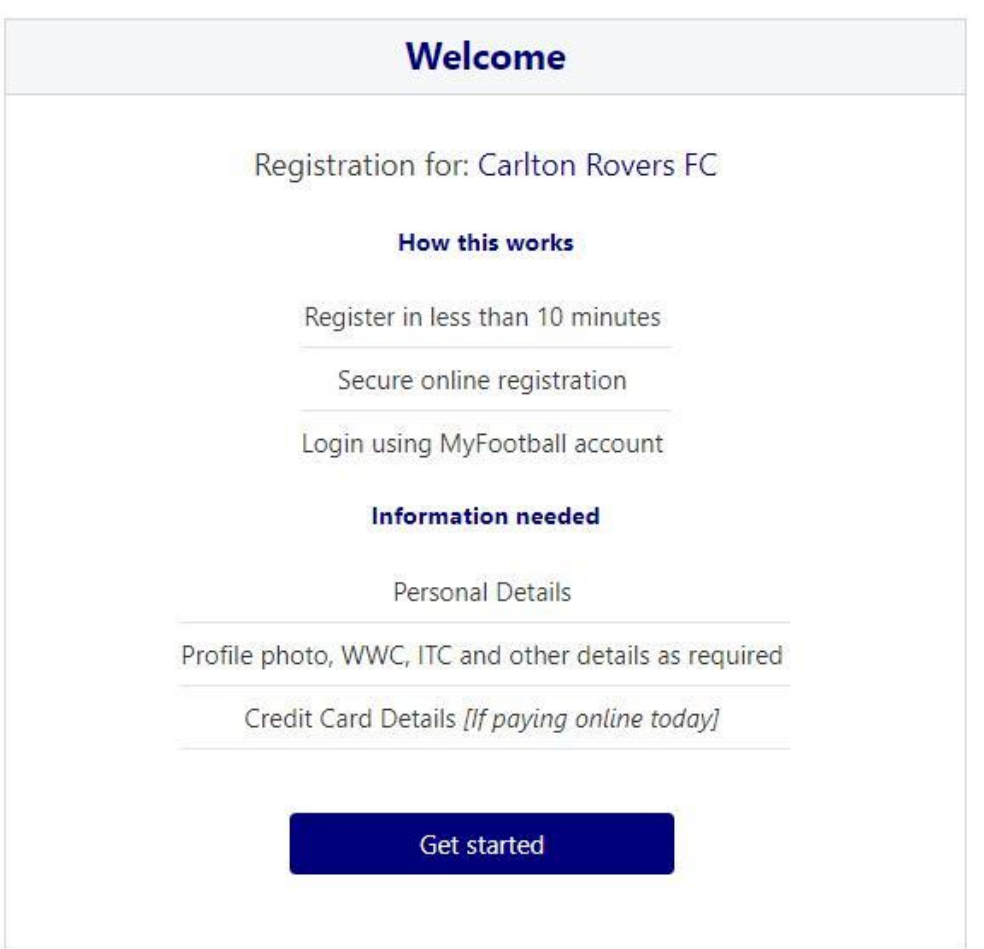

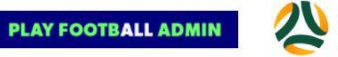

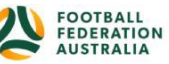

#### **STEP 1. - Select the Participant**

When you have created your Football account, please sign in and you will be presented with the Play Football Online Registration screen with your account details and any individuals you have linked to your account. You are required to link all siblings to your account to be eligible for the SIBLING DISCOUNT.

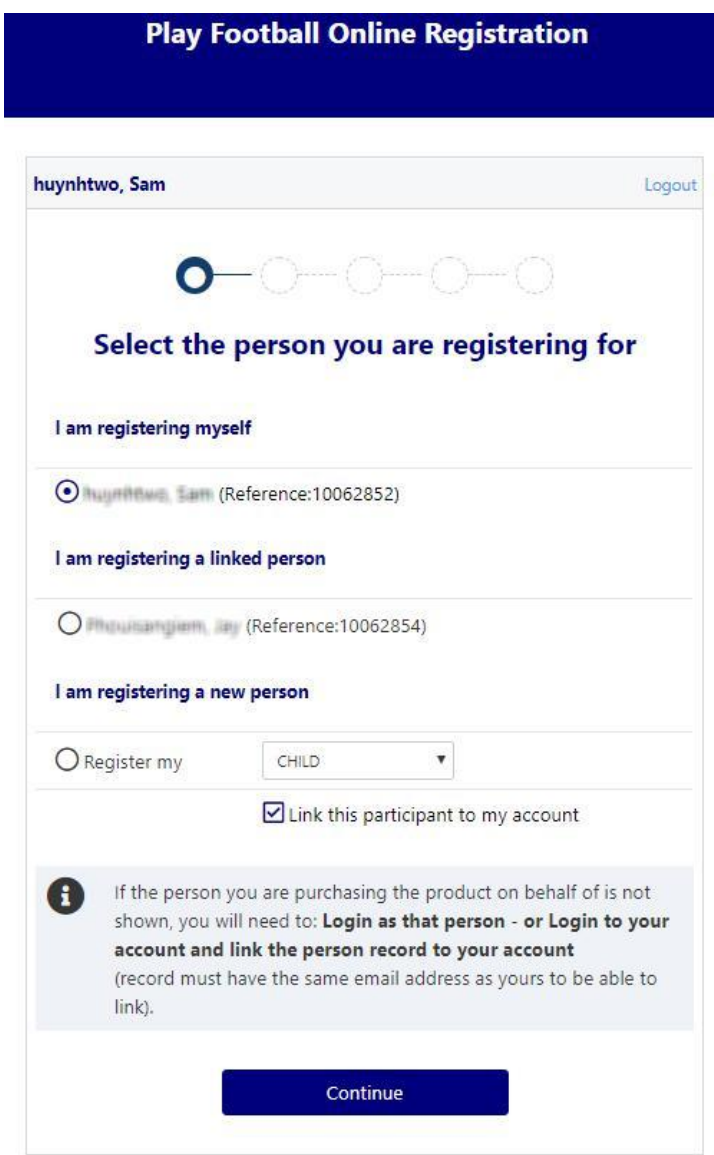

If you are registering yourself select 'continue'

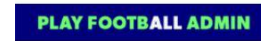

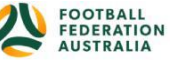

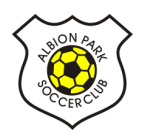

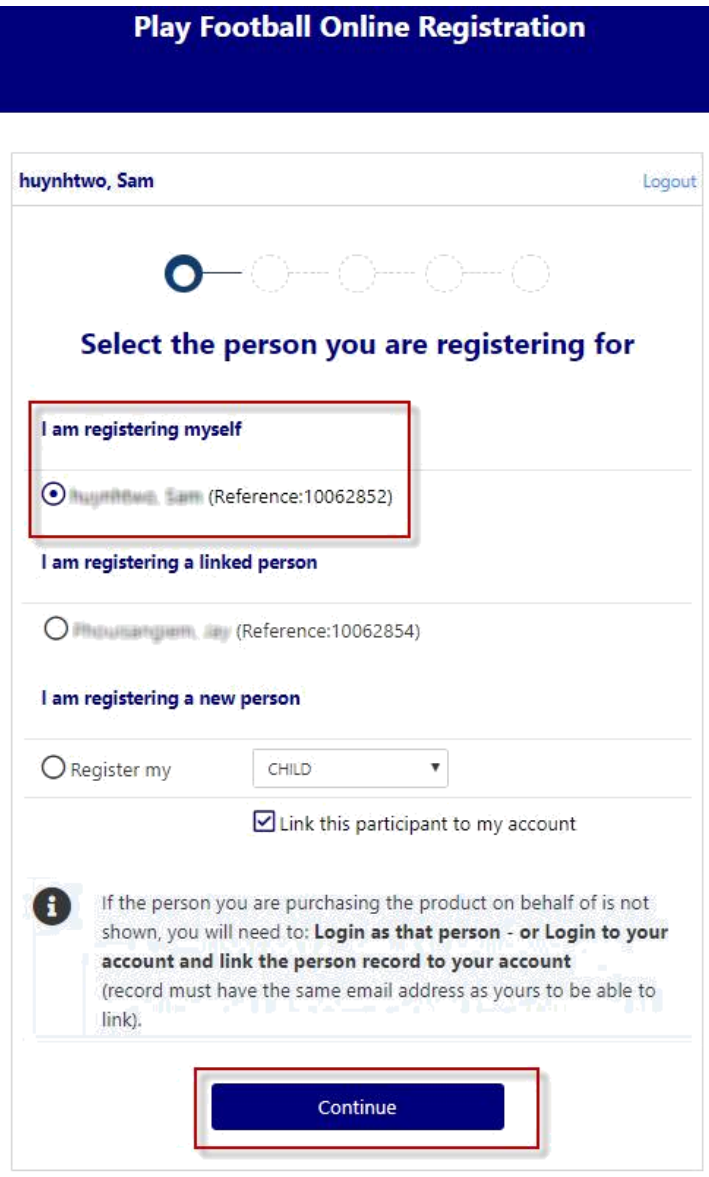

## **I am registering myself**

If you a registering a 'Linked' person select the participant and then 'continue'

If you are registering a new person select and continue.

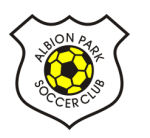

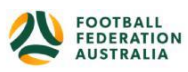

#### **STEP 2.- Select Product**

You will be shown all the 'Products' your clubs have on offer, select the product that you have been informed to select by your club. **If you are UNSURE of which product to select speak with your club directly.**

\*Products – the package that you are purchasing. u/8 boys

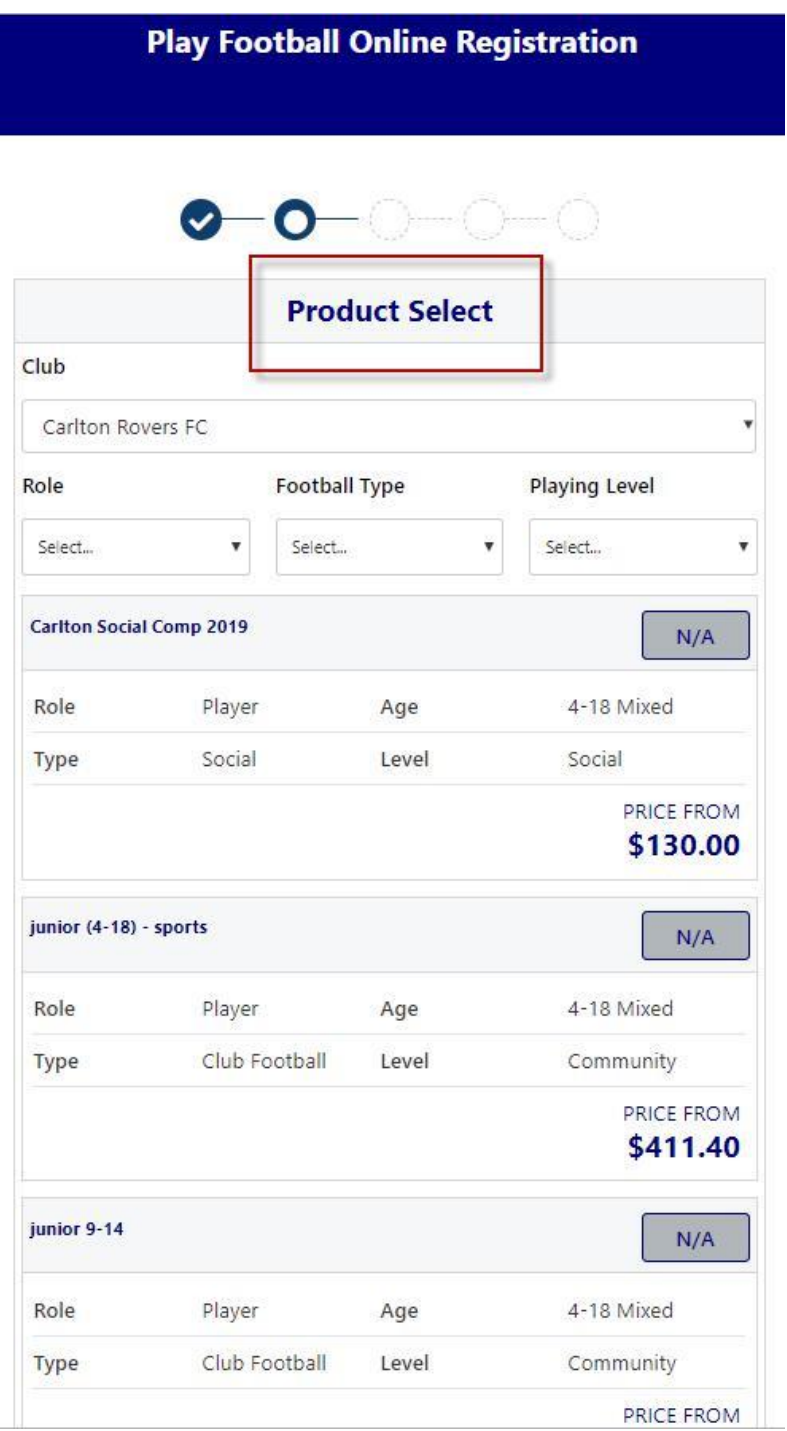

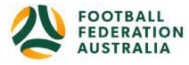

#### **STEP 3.- Product Details**

This step allows the participants to purchase 'Optional products' the club may offer.

Participants can review the breakdown of the included FEES in their 'Product' selection.

If an optional product is to be purchased select the product >select update cart = update the total

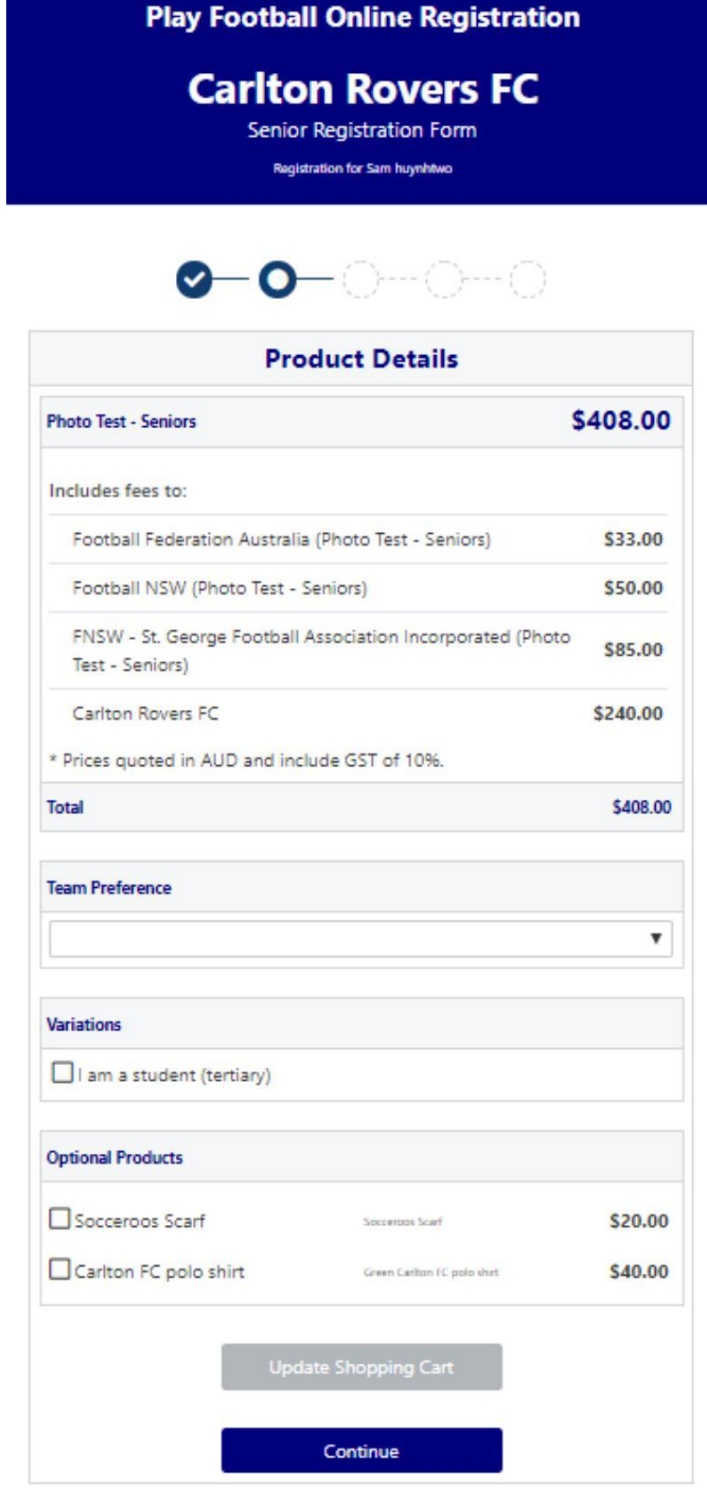

P a g e | 9

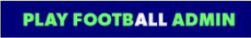

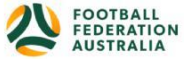

#### **STEP 4.- Participant details**

Participants will be shown a details screen – please update all your details making sure all fields marked with \* are completed.

Additional questions and policy's will also be displayed in this step

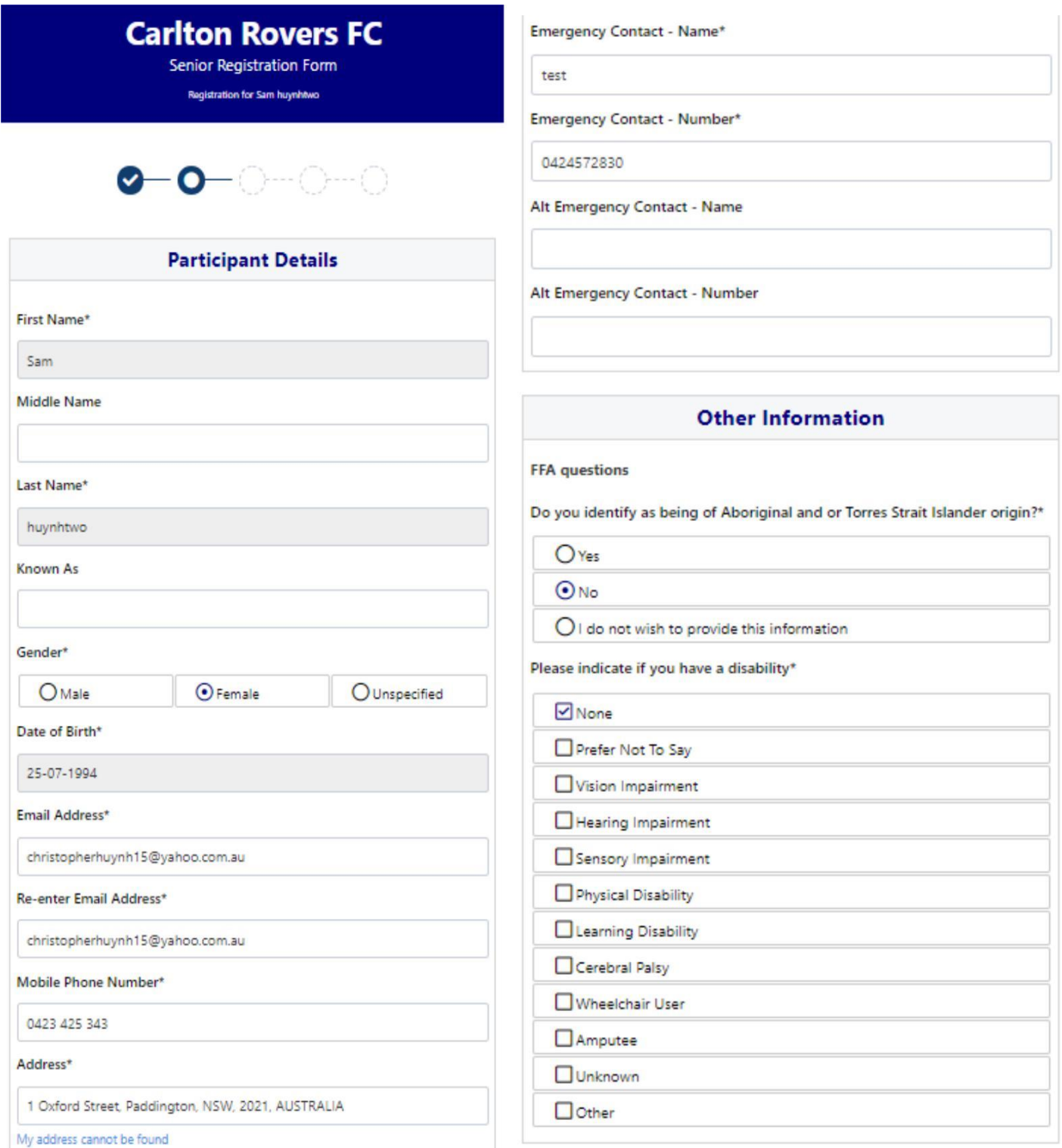

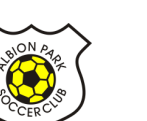

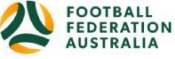

#### **STEP 5. - Profile Photo**

Participants will need to upload a photo if this requirement has been set by your association

The photo uploaded here will need to meet the image guidelines and will also appear on the participants Football account.

Basic photo editing tools are also available

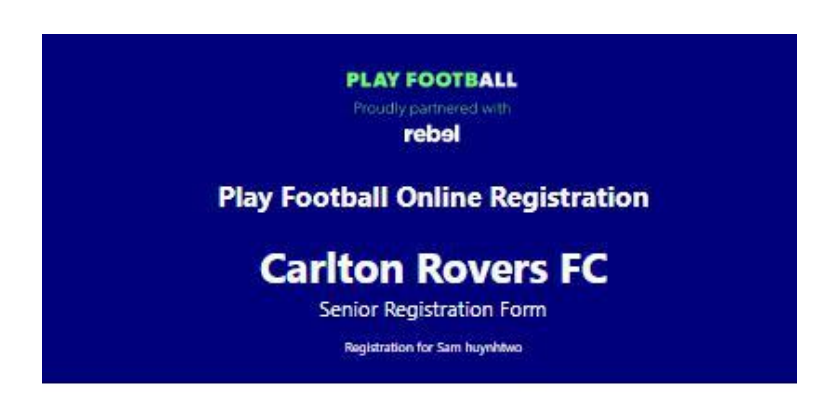

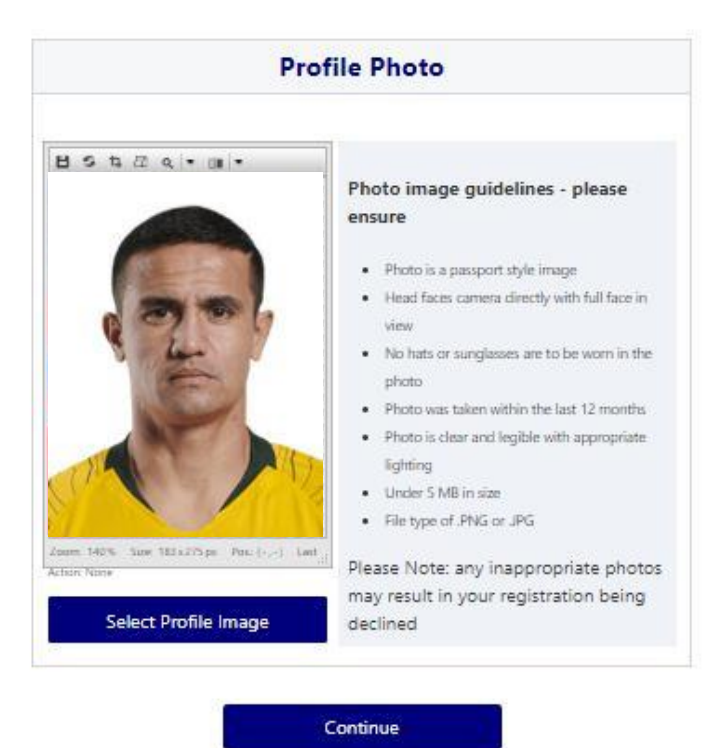

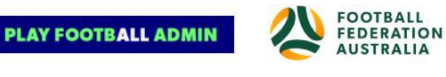

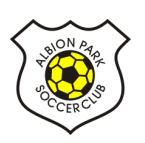

#### **STEP 6. - International Transfer Clearance – Please select YES, unless you played overseas in last year.**

Participants – Players will be presented with a question identifying if their last registration was with a Football club overseas.

If your last registration was with an Overseas club you will need to select **NO** this will prompt the participant to continue processing an ITC request.

TC request will be sent when the participants registration is submitted.

If no ITC is required select ' yes' or 'I have never registered to play football before'

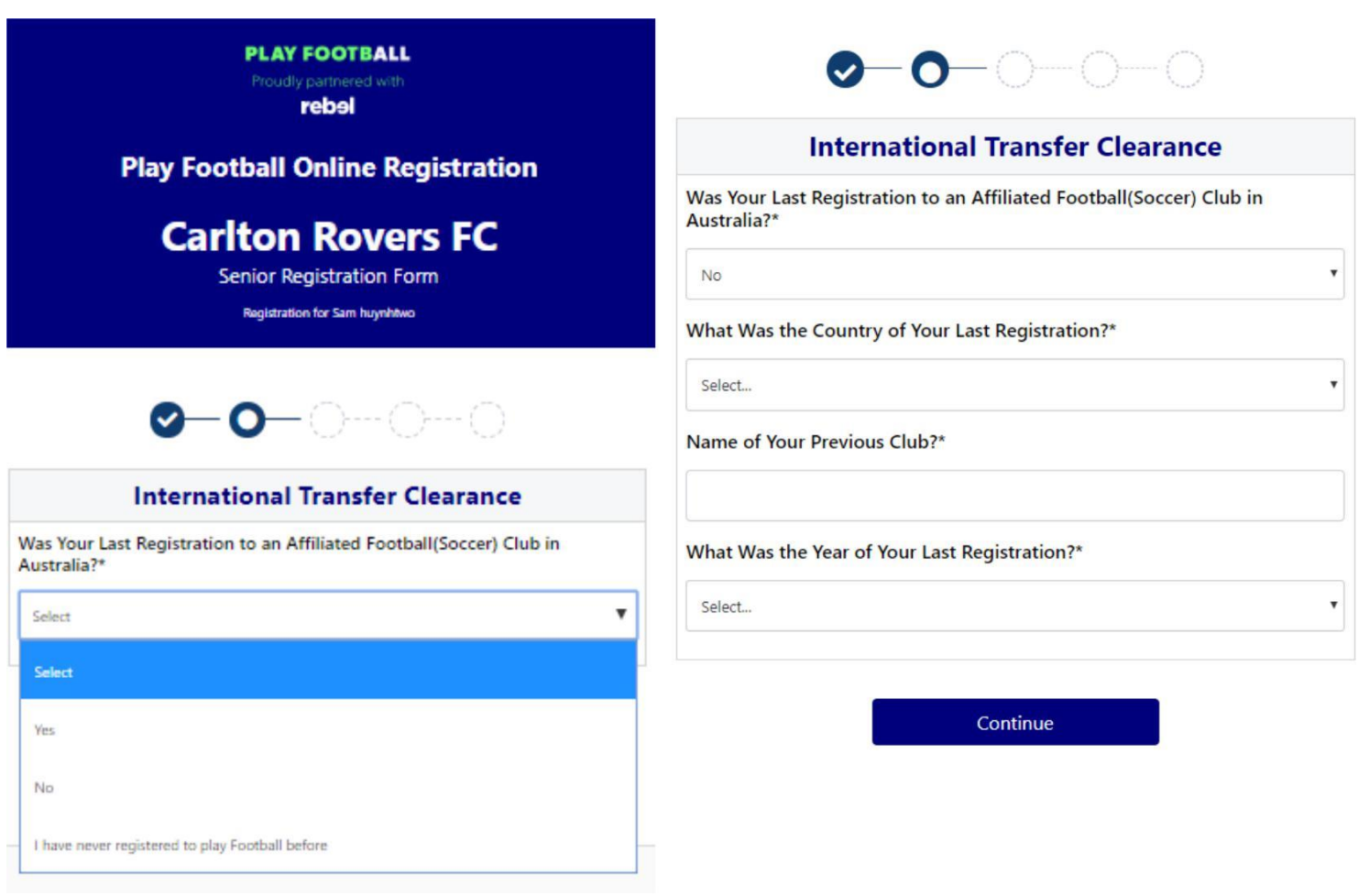

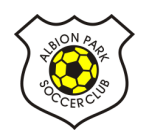

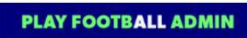

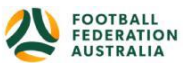

#### **STEP 7. – Review Your Order**

Participants will have the chance to review their order at this step it is important participants review and edit.

To edit any of the sections select 'Modify'

The Terms & Conditions will also appear at this step

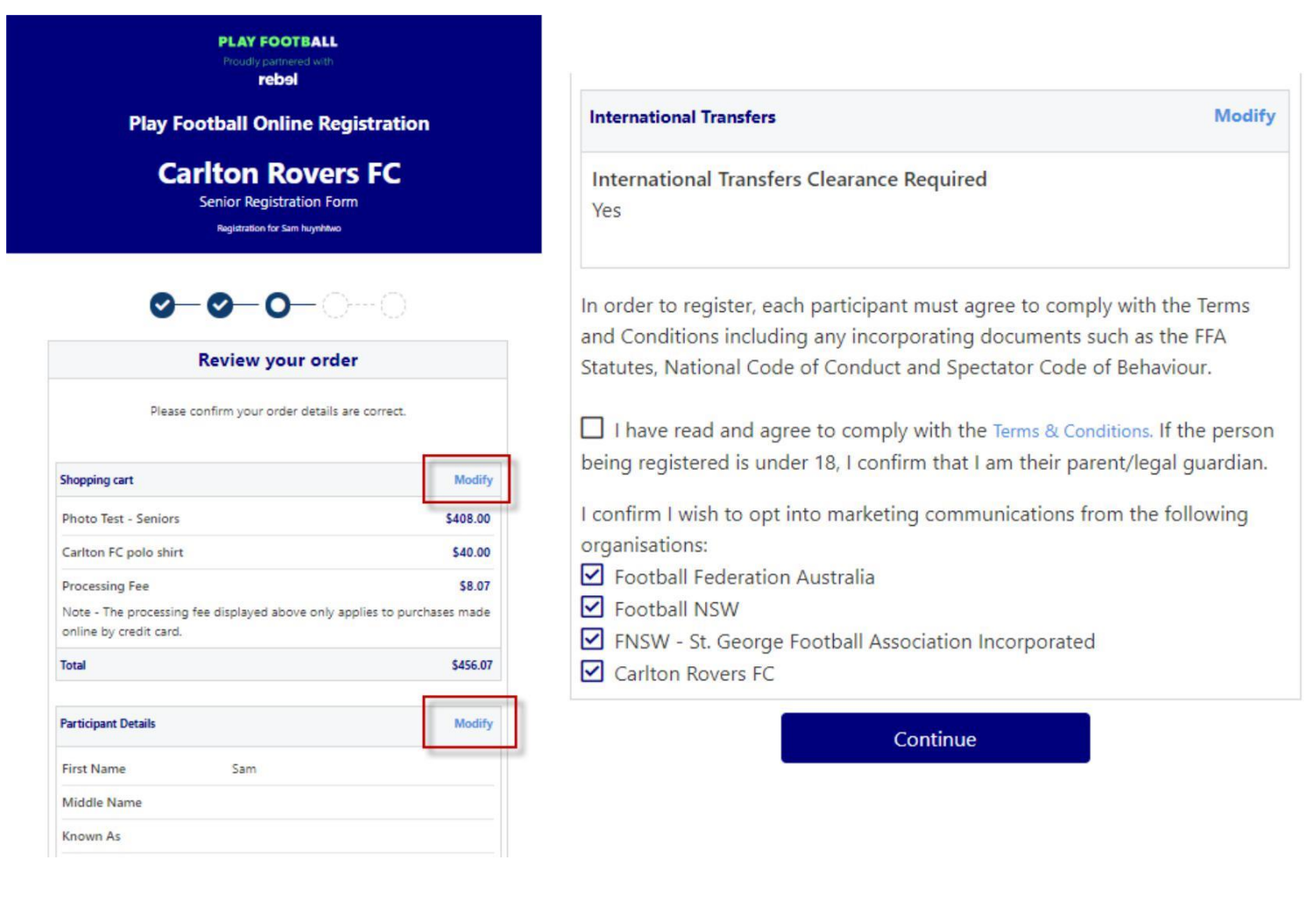

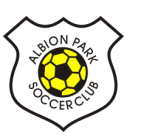

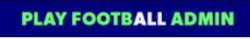

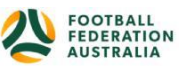

#### **STEP 8. – Payment**

This step provides the participants the chance to review their product

The product fee breakdown is displayed along with any discounts or additional products the participant has selected

If the participant has selected an **INCORRECT product**, select one of the blue circles at the top of the page to go back in the process to select the correct product

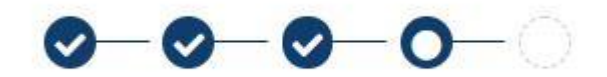

**NOTE: If you are UNSURE of which product to select – contact your club directly to get the correct information in regard to your product selection**

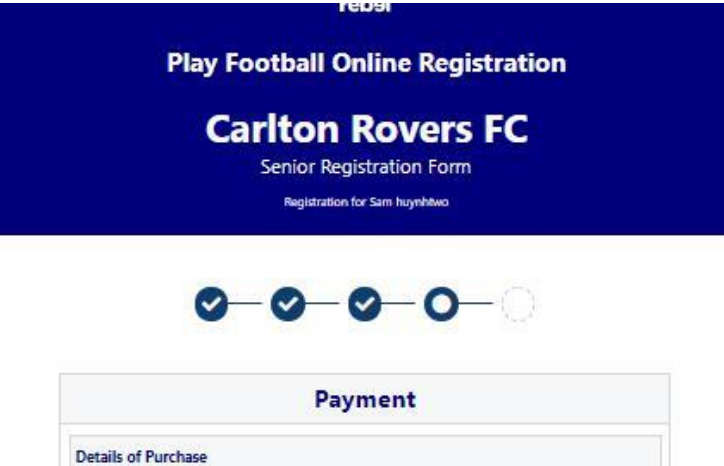

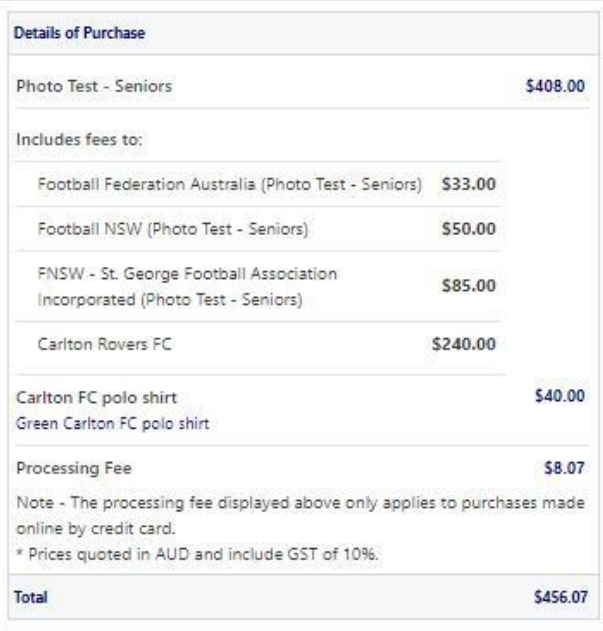

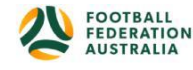

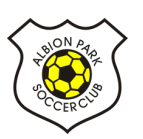

## **ACTIVE KIDS VOUCHER**

n er

NSW participants – who have a valid active kid voucher in their will need to enter the voucher details to redeem its value for a \$100 discount off the registration price

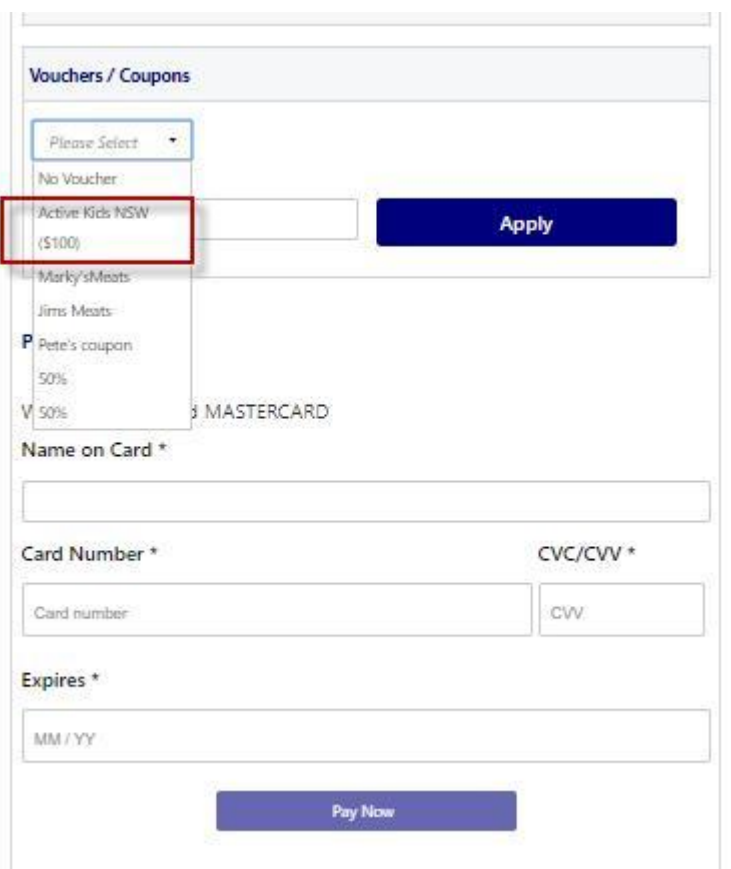

#### Online/ Offline

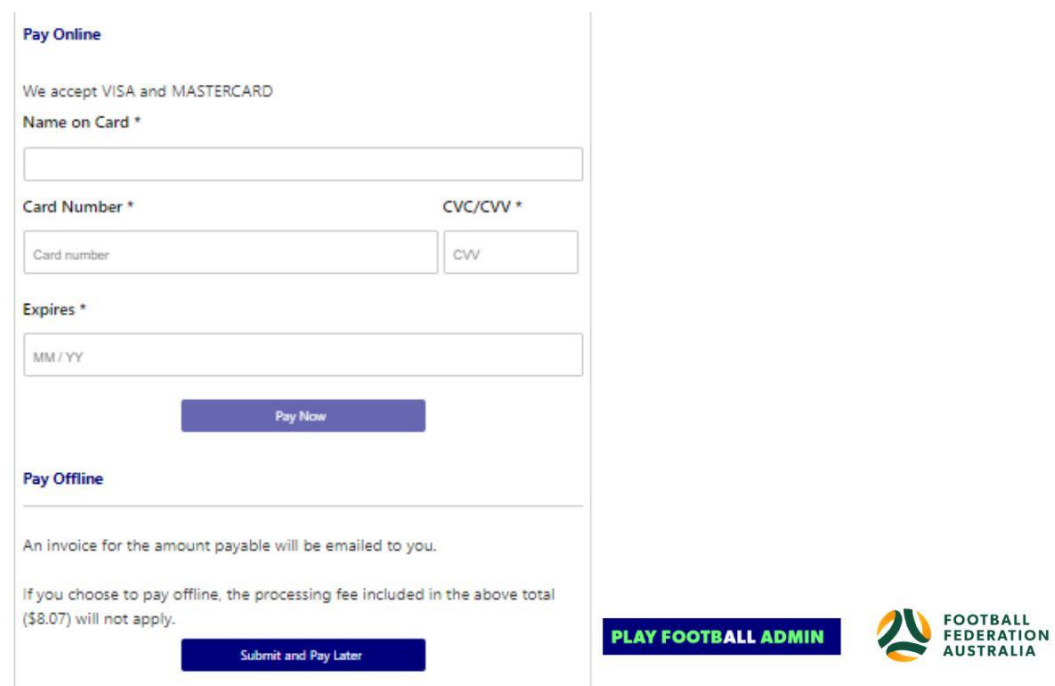

P a g e | 15

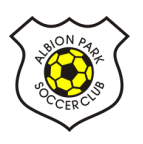

**Clubs** set the payment options available for participants Online – Visa or Mastercard payments – Payments are to be made in FULL Offline – **Clubs preference**

**NOTE: Payment options are set by Clubs – if there is an issue with payment options available to you, please speak with your club directly.**

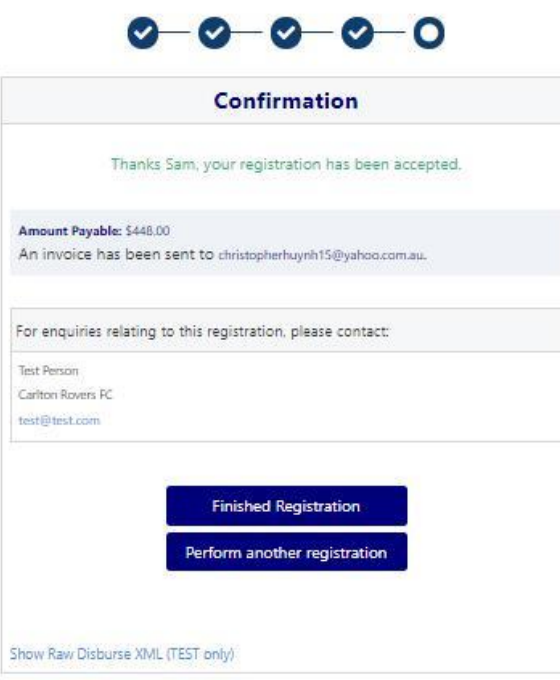

## **STEP 9. – Confirmation/ Perform another Registration**

#### **End of Registration**

Club Registrars will list the contact details for participants to use if they have any enquiries related to their Registration

Selecting 'Perform another Registration' will take the participant back to step 1.

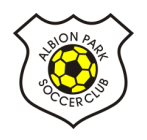

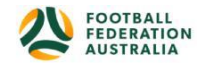

I am registering a linked person, or I am registering a new person

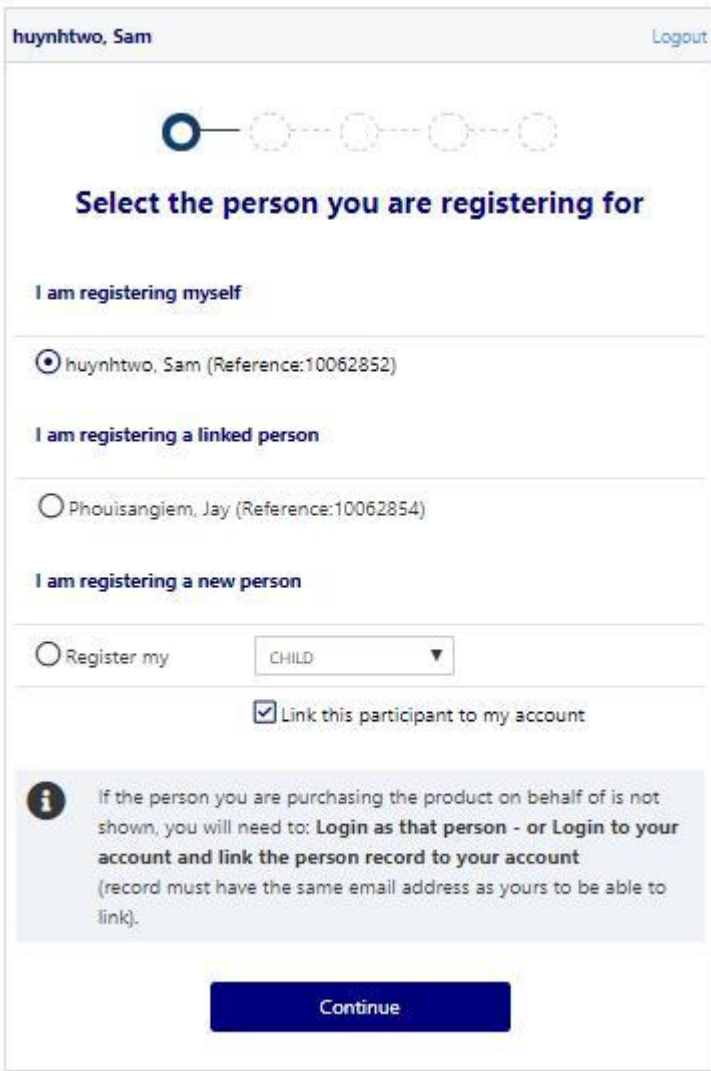

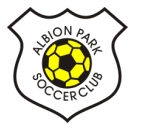

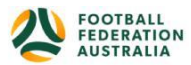